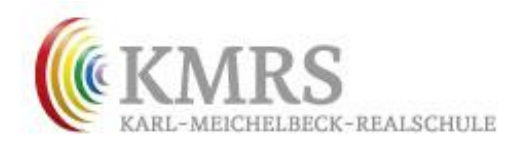

Staatliche Realschule Freising Düwellstraße 22 · 85354 Freising

Telefon: 08161 60082000 Telefax: 08161 60082099 verwaltung@karl-meichelbeck-realschule.de www.kmrs.kreis-freising.de

## Anleitung für die Online-Buchungen am Elternsprechtag

- 1. Um Sprechzeiten zu buchen, müssen sie zuerst die [KMRS-Homepage](http://kmrs.kreis-freising.de/) besuchen. Dort klicken Sie auf den Link "Anmeldung Telefonsprechtag". Sie werden zur Buchungsseite weitergeleitet.
- 2. Zur Anmeldung müssen Sie nun Ihre E-Mail-Adresse eingeben. Passwort ist das Geburtsdatum Ihres Kindes nach folgendem Muster: 01.01.2001 (wichtig: mit Punkten). Besuchen mehrere Ihrer Kinder die KMRS, genügt es sich einmal einzuloggen.
- 3. Es erscheint das folgende Fenster:

## Karl-Meichelbeck-Realschule 1. Elternsprechtag

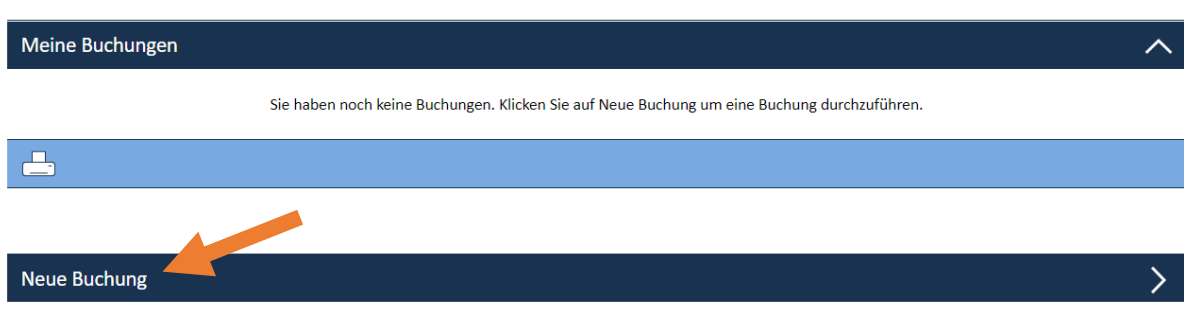

Wählen Sie eine Uhrzeit für Lorenz

- 4. Durch einen Klick auf den Schriftzug "Neue Buchung" gelangen Sie zum Buchungsdialog.
- 5. Wählen Sie in der Liste Ihr Kind aus (nur wichtig, wenn mehrere Ihrer Kinder die KMRS besuchen).

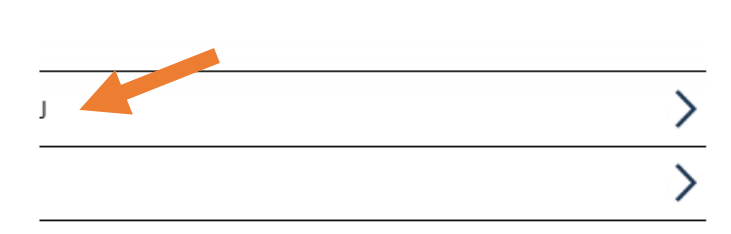

Wählen Sie ein Kind aus.

Wählen Sie einen Lehrer aus.

6. Wählen Sie anschließend die Lehrkraft und den gewünschten Zeitraum aus

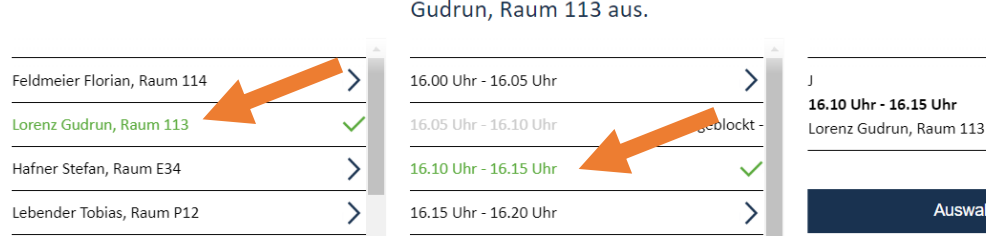

Buchen Sie Ihre Auswahl.

Auswahl buchen

Durch einen Klick auf "Auswahl buchen" wird die Sprechzeit für Sie reserviert. Sie gelangen zurück zur Startseite und erhalten einen Überblick über Ihre gebuchten Zeiten

## Karl-Meichelbeck-Realschule 1. Elternsprechtag:

**Neue Buchung** 

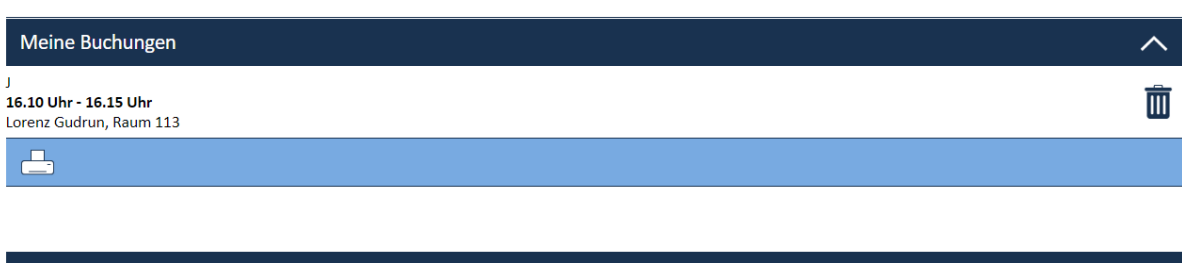

- 7. Nehmen Sie pro Lehrer für jedes Kind maximal eine Buchung vor.
- 8. Für den Fall, dass beide Erziehungsberechtigte am Elternsprechtag teilnehmen wollen, können Sie zur selben Zeit Reservierungen bei verschiedenen Lehrkräften buchen.
- 9. Sie können Falschbuchungen selbst wieder löschen. Klicken Sie dazu einfach auf das Papierkorb-Symbol im Bereich "Meine Buchungen" und bestätigen die Meldung mit OK Karl-Meichelbeck-Realschule 1. Elternsprechtag

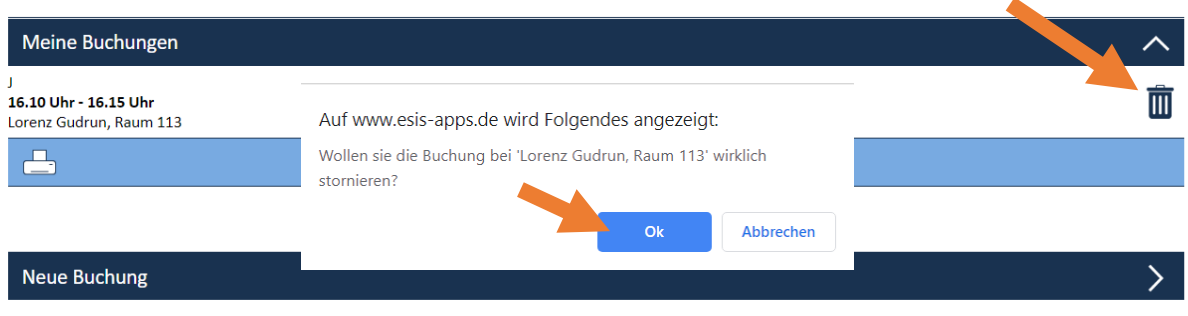

10. Unmittelbar nach der Buchung aller gewünschten Termine können Sie sich Ihre persönliche Terminliste mit allen gebuchten Lehrkräften und Zeiten ausdrucken lassen. Klicken Sie dazu auf das Drucker-Symbol. Es wird automatisch eine PDF-Datei erstellt. Bitte prüfen Sie die Liste und nehmen eventuell notwendige Korrekturen vor.